#### **Assign Required Items**

- 1. Click the **Menu Manager** button from the **Setup** sidebar.
- 2. In the left-hand pane of Menu Manager, click the title of the menu you would like to add a required item to.
- 3. Select the desired required item from menu item area on the right.
- 4. Click the **Required Items** tab at the bottom of the screen.
- 5. Click the **Select Items** button at the right-hand side of the **Required Items** window.
- 6. Highlight and select items.
- 7. Enter a Default Qty for your required items.
- 8. Click the **Quick Column Customizing** button **the access** additional columns, such as Link, where you can optionally link the quantity of this item to the number of corresponding menu items ordered in an event.

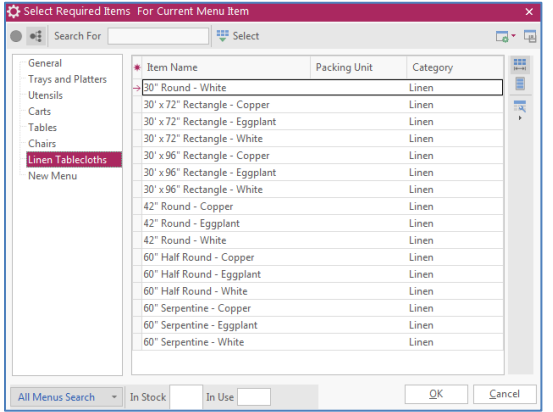

*(Se[e Adding Required Items to a Menu Item\)](support.caterease.com/20/helpmenu/Content/Setup/Menu_Manager/Adding_Required_(Packing_List)_Items_to_a_Menu_Item.htm)*

#### **Update Menu Costing**

- 1. From Menu Manager, click the **Tools** button from the **Home** ribbon tab and choose **Menu Costing Update** > **From Ingredients List**.
- 2. Click the checkbox next to Update Menu Prices and enter a markup number to multiply cost by. *Note: The Markup By field is entered as a decimal which is multiplied by the total cost of the menu item.*
- 3. Choose the desired **Options** by clicking into the checkboxes.
- 4. Click **OK**.

*(See [Updating Menu Costing\)](support.caterease.com/20/helpmenu/Content/Setup/Menu_Manager/Updating_Menu_Costing.htm)*

#### Additional Resources

[Creating an Automatic Menu Item Package](support.caterease.com/20/helpmenu/Content/Setup/Menu_Manager/Creating_an_Automatic_Menu_Item_Package.htm) [Establishing Menu Item Modifiers](support.caterease.com/20/helpmenu/Content/Setup/Menu_Manager/Establishing_Menu_Item_Modifiers.htm) [Adding Custom Menu Items](support.caterease.com/20/helpmenu/Content/Event_Manager/Adding_Custom_Menu_Items_On-The-Fly.htm) On-the-Fly [Make Changes to Menu Items in Batch](support.caterease.com/20/helpmenu/Content/Setup/Menu_Manager/Making_Changes_to_Menu_Items_in_Batch.htm) [Creating Default Vendor Lists](support.caterease.com/20/helpmenu/Content/Setup/Menu_Manager/Creating%20Default%20Vendor%20Lists.htm) [Printing Menu Item Labels](support.caterease.com/20/helpmenu/Content/Query_Tools/Printing%20Menu%20Item%20Labels.htm) [Viewing and Editing Item Usage](support.caterease.com/20/helpmenu/Content/Setup/Menu_Manager/Viewing%20Item%20Usage%20When%20Building%20Event%20Menus.htm) 

# $E$ CATEREASE

a product of Horizon Business Services, Inc. Naples, FL 34102 T: 239.261.6617 F: 239.261.0067 www.caterease.com help@caterease.com

# $E$ CATEREASE

# Quick Reference Guide: Menu Manager

800.863.1616 www.caterease.com

#### **Set Up Food/Service Types**

- 1. Click the **Administration** ribbon tab.
- 2. Click **General** > **Food/Service Item Types**.
- 3. Click into the Type field and type the new name over "N/A."
- 4. Click the down arrow to the right of the Image field and select an image from the drop-down list.
- 5. Click into the checkbox under the Active field to activate the new Food/Service Item Type.
- 6. Click into the Associate Charges area to associate a Room, Labor, Delivery, or Miscellaneous charge to the Item Type. *Note: You will need to assign tax/service charge rates for the new item type.*
- 7. Drag and drop the item types into the desired position.
- 8. Click **OK.**

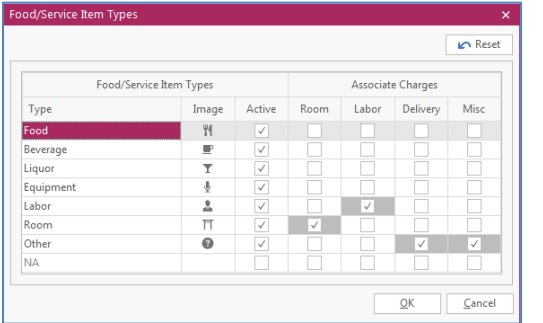

*(See [Setting Up Food/Service Item Types](support.caterease.com/20/helpmenu/Content/Setup/Menu_Manager/Setting%20Up%20Food%20Service%20Item%20Types.htm) and [Establishing Default Tax Rates\)](support.caterease.com/20/helpmenu/Content/Setup/Establishing_Default_Tax_Rates.htm)*

#### **Add a New Menu**

- 1. Click the **Menu Manager** button from the **Setup** sidebar.
- 2. Click the **Add New Menu** button **.** located on the upper left-hand side of the window.
- 3. Click **Yes** at the confirmation prompt.
- 4. Type a name for the new menu and press **[Enter**].
- 5. Add a new menu item by clicking the **Add Menu Item** button
	- **O**, located at the top of the Menu Manager window.
- 6. Type the name of the food/service item into the blank Item Name field and then press **[Tab].**
- 7. Fill out the Price, Comment, Prep Area, etc., information as desired.

**Note:** Click the **Quick-Column Customizing** button to access optional fields.

### **Create an Ingredients List**

- 1. Click the **Ingredient Manager** button from the **Setup** sidebar.
- 2. Click the **Add Menu** button  $\bigcirc$ , located on the upper left-hand side of the window.
- 3. Click **Yes** at the confirmation prompt.
- 4. Type a name for your new ingredients list and press **[Enter].**
- 5. Add a new ingredient by clicking the **Add Ingredient** button  $\bullet$

, located at the top of the Ingredient Manager window.

- 6. Type the ingredient name into the Item Name field and press **[Tab]** to move to the next field.
- 7. Enter the Category, Prep Area, Type, and Comment into their respective fields.

**Note:** Click the **Quick-Column Customizing** button **the discuss** optional ingredients list fields.

8. When finished, click the  $\mathbb{X}$  at the top right-hand side of the window.

#### *(See [Building Ingredients Lists\)](support.caterease.com/20/helpmenu/Content/Setup/Menu_Manager/Building%20Ingredients%20Lists.htm)*

#### **Assign Ingredients**

- 1. Click the **Menu Manager** button from the **Setup** sidebar.
- 2. In the left-hand pane of Menu Manager, click the title of the menu you would like to add an ingredient to.
- 3. Select the desired menu item from menu item area on the right.
- 4. Click the **Recipe** tab.
- 5. Click the **Select Items** button **Fig.** Jocated on the right-hand side of the window.
- 6. Highlight and select ingredients.
- 7. Click into the Qty column and enter a quantity for each ingredient item.

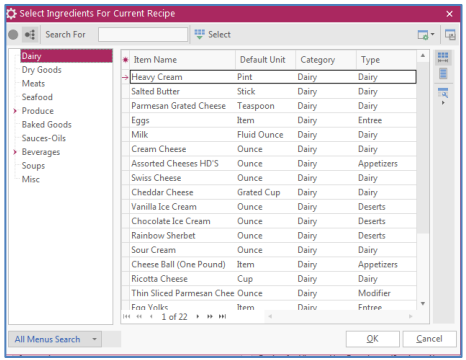

#### *(See [Building Ingredients Lists\)](support.caterease.com/20/helpmenu/Content/Setup/Menu_Manager/Building%20Ingredients%20Lists.htm)*

### **Use the Menu Manager Tabs**

- 1. Click the **Menu Manager** button from the **Setup** sidebar.
- 2. Click the **Description** tab, located at the bottom of the screen, and type as desired.

*Note: The Name of your new menu item will be entered here as a default.*

- 3. Click into the **Picture** pane, right-click, and select **Load from File** to browse to an image.
- 4. Click the **Label and Notes** tabs and enter text as desired. *Note: Use the formatting tools on the Home ribbon tab at the top left of the screen to format the text you have entered.*
- 5. Add recipes/ingredients, modifiers, and package items as desired. *(See the Additional Resources area.)*

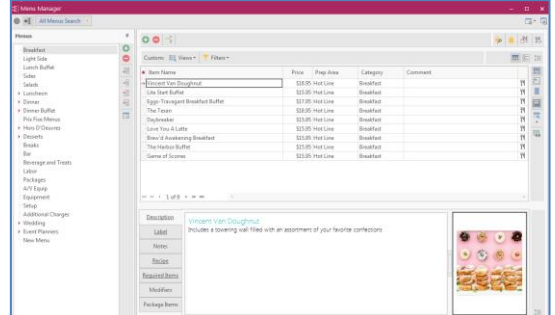

## **Set Up Required Items**

- 1. Click the **Required Items** button from the **Setup** sidebar.
- 2. Click the **Add Menu** button  $\bigcirc$ , located along the lefthand pane of the window.
- 3. Click **Yes** at the confirmation prompt.
- 4. Type a name for your new required items list and press **[Enter**].

5. Click the **Add Item** button **C**, located at the top of the Required Items window.

- 6. Type an Item Name for the new item, and press **[Tab].**
- 7. Select a Packing Unit (of measurement) for the required item.
- 8. Optionally enter a Category, to be used for tracking the item, and a Comment.
- 9. When finished, click the  $\frac{X}{x}$  at the top right-hand side of the window.

*(See [Building Required Items Lists\)](http://support.caterease.com/20/helpmenu/Content/Setup/Menu_Manager/Building%20Required%20Items%20Lists.htm)*